## **How to create a PDF when using an Apple Computer**

- **1) Open your file**
- **2) From the top menu, choose File > Print**

This will open the Print Dialogue box, shown below

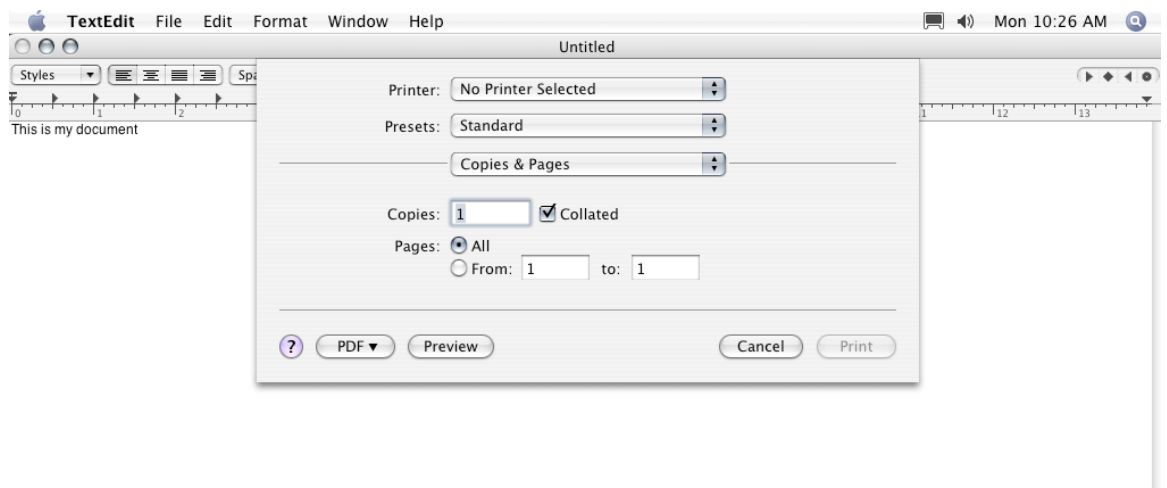

**3) Click the PDF Button in the lower left corner**  This will open the PDF Dialogue box, shown below

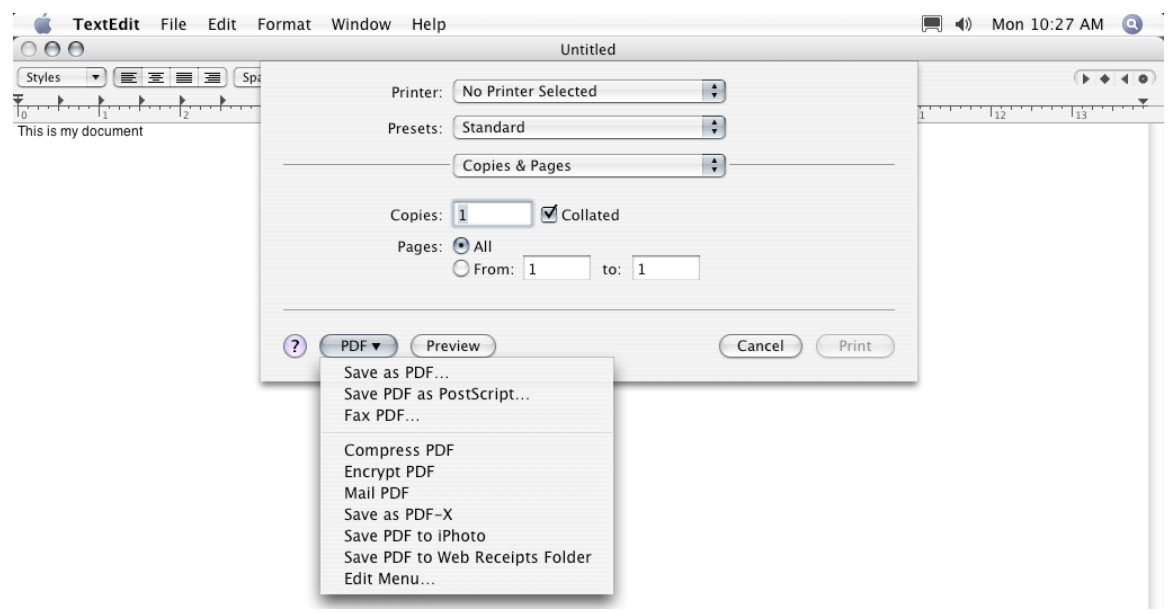

**4) Choose "Save as PDF…" from the menu**  This will open the Save Dialogue box

## **5) Type in the name would like to save your file as**  Be sure to include the .pdf extension, as shown below.

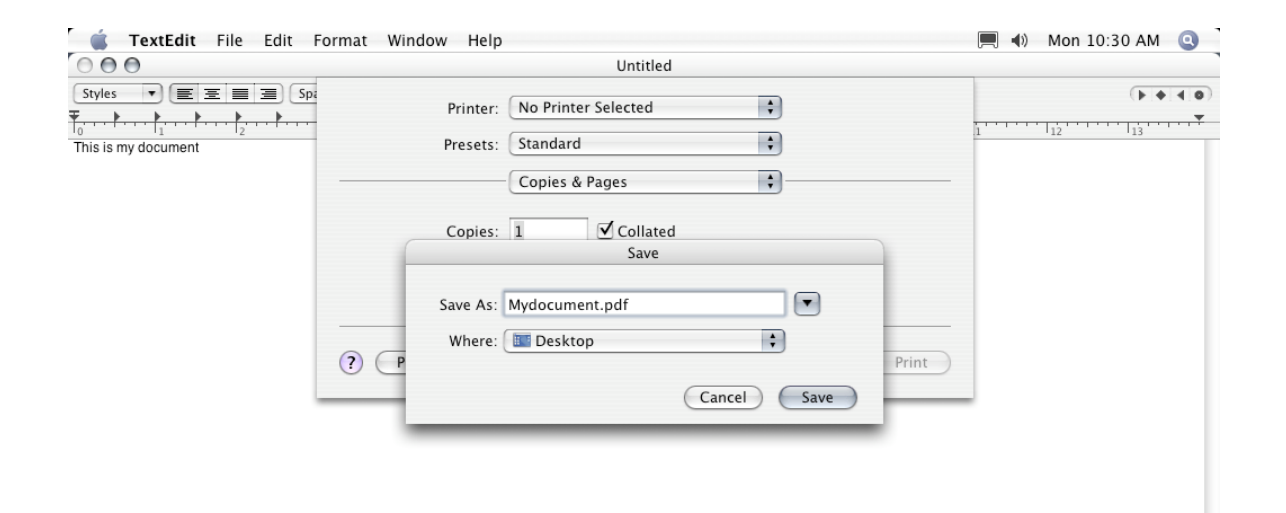